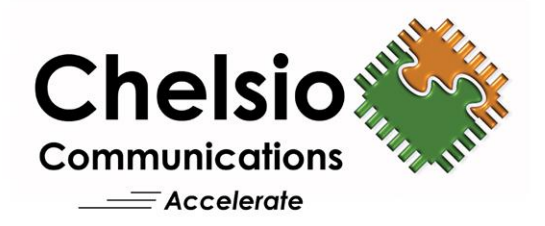

# Unified Storage Server

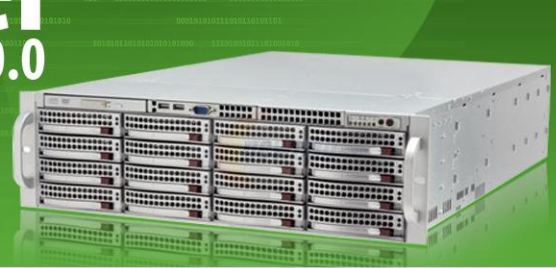

## **Quick Start Guide**

**Installation & Basic Configuration** 

**Congratulations** on purchasing Chelsio's Unified Storage Server (USS), a complete SAN + NAS software solution. This quick start guide describes the steps to install and complete the basic configuration of the product.

This document is in addition to the user's guide, which covers administration of USS.

## **Conventions Used**

Special attention should be given to the following symbols for completing the installation successfully:

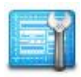

**Action**: Instruction to be followed in order to ensure proper installation of the product.

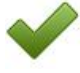

**Result**: Denotes the result to be expected after following an Action.

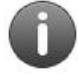

**Note**: Additional information provided to facilitate installation of the product or better understanding of the guide.

## **Step 1 Verify the Packing List of Items**

Check that the following items have been included with your software:

- 1. One *Unified Storage Server* installation CD or ISO image
- 2. One *Unified Storage Server Quick Start Guide* (this document)
- 3. One *Unified Storage Server User's Guide*
- 4. One *Unified Storage Server README*
- 5. One *Unified Storage Server Release Notes*

The USS CD ISO image and related documents can also be downloaded from Chelsio. If this is the case, once the image has been received, burn the ISO image to a CD before proceeding.

Missing items: If any of these items are missing or need replacement, please contact Chelsio at [support@chelsio.com.](mailto:support@chelsio.com)

## **Step 2 Verify the System Requirements**

The system used for this product must meet the following minimum system requirements:

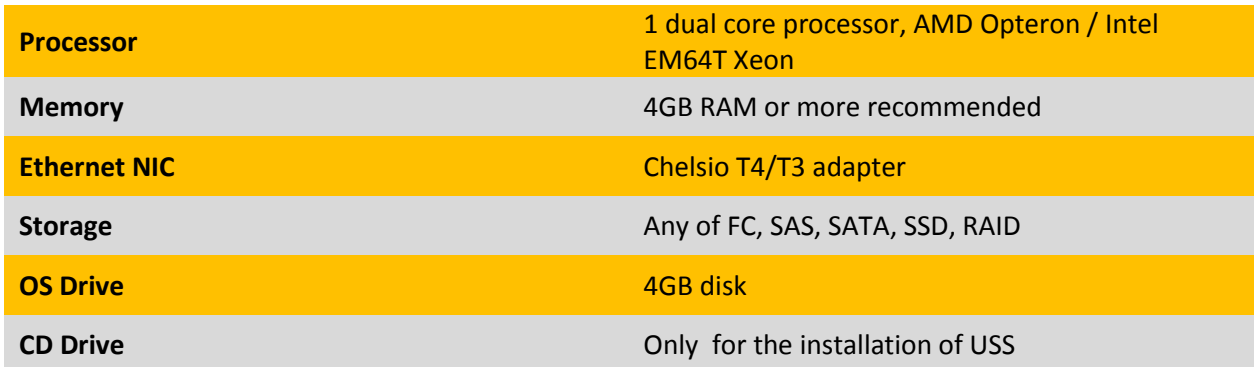

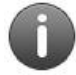

The OS drive can be a SATA-DOM, Software RAID, USB flash drive, IDE, SATA, or SAS drive. The recommended size of the drive is 4GB or more.

## **Step 3 Boot from the USS CD**

The Chelsio USS CD is a complete bootable Operating System which contains the storage software and documentation. The USS CD must be booted to proceed with the installation.

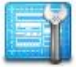

Power on the system with the USS CD in the CD/DVD drive.

ISOLINUX 3.82 2009-06-09 ETCD Copyright (C) 1994-2009 H. Peter Anvin et al boot:

*Booting from CD/DVD drive*

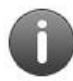

The system BIOS must be set to boot from the CD/DVD drive before other devices. Most systems have their default configuration set this way so unless the boot order has been altered, no action is necessary.

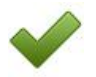

The system will then show a Unified Storage Server boot screen with a progress bar.

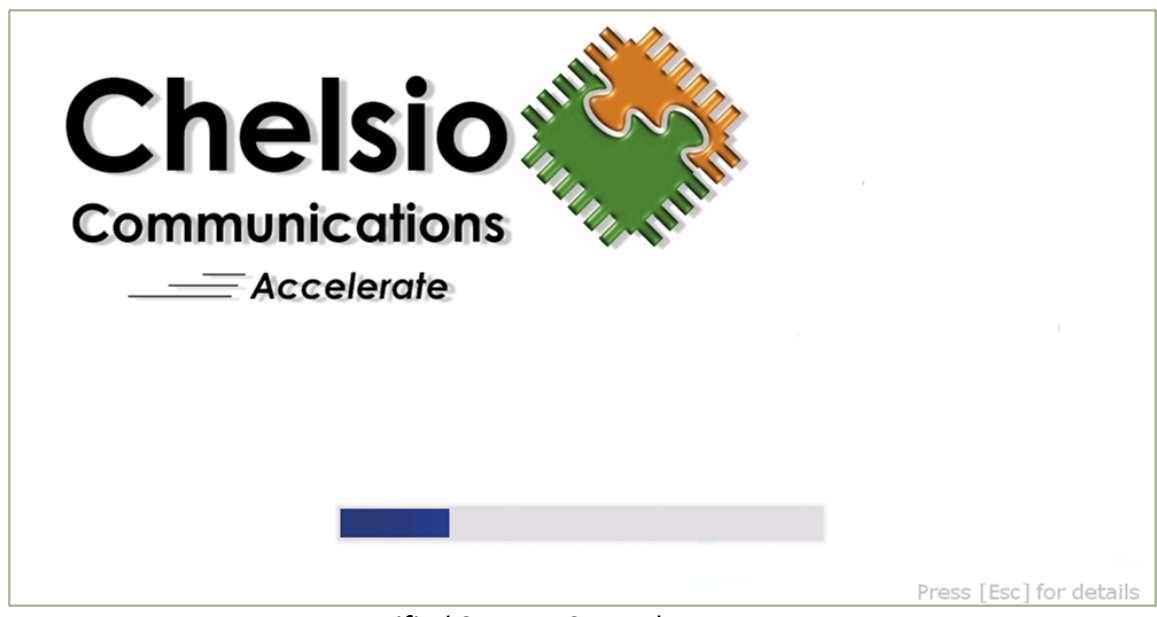

*Unified Storage Server boot screen*

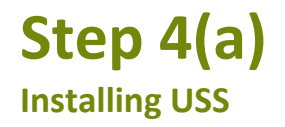

The USS boot screen transitions to the Chelsio Unified Storage Installer Wizard. This wizard will walk you through the steps necessary to install the software.

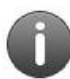

Please read the Help section on the right side of the Wizard for every screen carefully before selecting any option.

If you are looking to upgrade your existing USS Appliance, please refer to **Step 4(b)**.

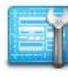

#### **Screen 1: Choose the Installation type**

The first screen of the wizard will ask for the installation type. Enter 1 for a new installation.

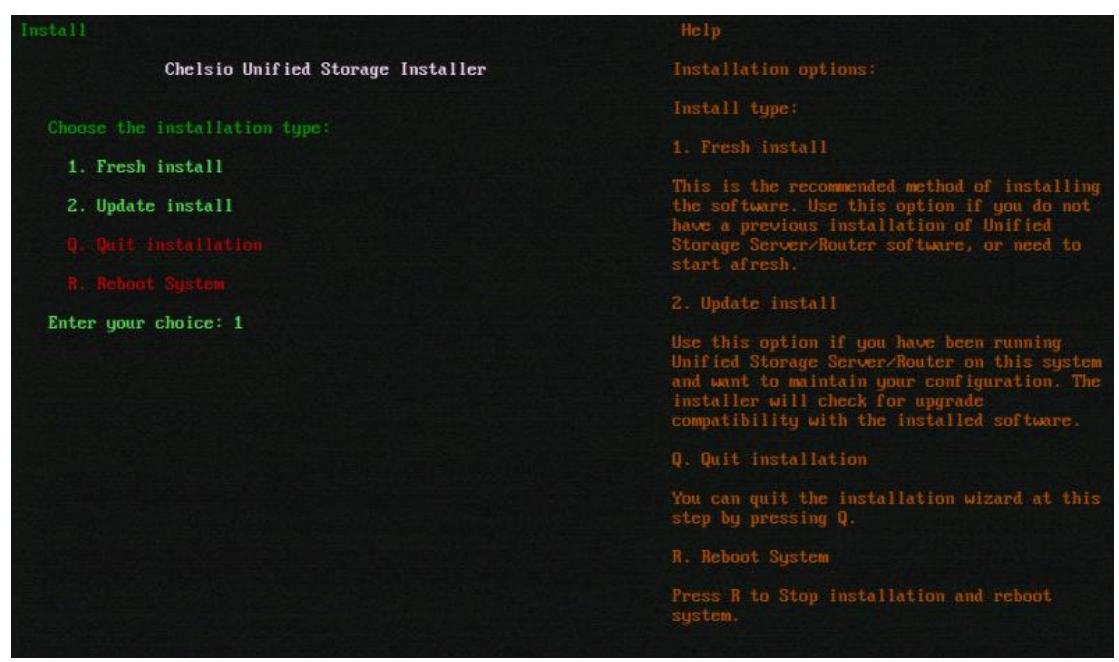

*USS Installation Wizard screen 1: Fresh Install*

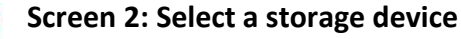

The second screen will scan and display all the available storage devices in your system. Enter the number corresponding to the storage device where you want to install.

| Install                                                                                                    | Help                                                                                                    |
|----------------------------------------------------------------------------------------------------|----------------------------------------------------------------------------------------------------|
| Chelsio Unified Storage Installer                                                                                                    | Storage device options:                                                                                                    |
|                                                                                                    | Select the storage device:                                                                                                    |
| Scanning storage devices. done.<br>Select a storage device to install to:<br>1. Fixed disk: sdb [464.73 GB]<br>2. Fixed disk: sda [67.05 GB] PARTITIONED, HAS DATA | Choose a disk from the list.<br>will delete ALL the date                                                                                                    |
| For installing on SW RAID 1 choose 2 disks seperated by                                                                                                    |                                                                                                    |
| comma (,)<br>Choose a disk:1                                                                                                    | Certain disks may be skipped because of any<br>of the following reasons: it is too small in<br>size (a minimum of 4GB is required), or it is<br>a SAM LUM, or it is currently managed with<br>volume management.        |
|                                                                                                    | <b>Q</b> . Quit installation                                                                                                    |
|                                                                                                    | You can quit the installation wizard at this<br>step by pressing Q.<br>B. Go back to previous screen<br>Press B to go back to previous screen.<br>R Reboot Sustem<br>Press R to Stop installation and reboot<br>sustem. |

*USS Installation Wizard screen 2: select storage device*

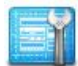

#### **Screen 3: Disk partition layout**

The Wizard selects the best available partitioning scheme based on the size of the selected disk. Proceed by entering the highlighted option.

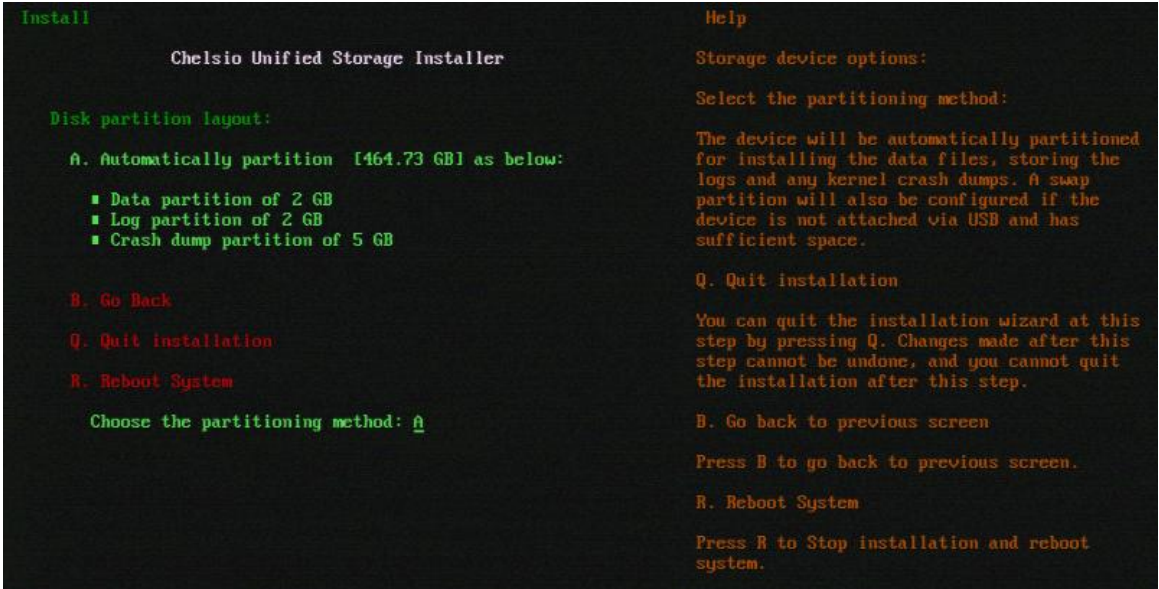

#### *Installation Wizard screen 3: disk partition layout*

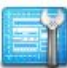

## **Screen 4: Installation Summary**

Screen 4 displays a summary of the Installation options selected. Enter 'S' to start the installation with these choices, 'B' to go back and make any changes or 'Q' to quit installation. Enter 'R' to stop installation and reboot the system.

| Install                                                                                                    | Help                                                                                                    |
|----------------------------------------------------------------------------------------------------|----------------------------------------------------------------------------------------------------|
| Chelsio Unified Storage Installer                                                                                                    | Summary Options:                                                                                                    |
| Summaru<br>I Install tupe Fresh.<br>Disk: sdb.<br>■ Creates Data partition of 2 GB.<br><b>a</b> Creates Log partition of 2 GB.<br>Creates Crash parition of 5 GB. | S Start Installation<br>Please verify and confirm the installtion<br>details by pressing S. You cannot quit the<br>installation after this step.<br><b>Q.</b> Quit installation |
| Confirm to start the installation:<br>S. Start                                                                                                    | You can quit the installation wizard at this<br>step by pressing Q Changes made after this<br>step cannot be undone, and you cannot quit<br>the installation after this step.   |
| ait installation<br><b>PICTURES IN 1979</b>                                                                                                    | B Go back to previous screen<br>Press B to go back to previous screen.                                                                                                    |
| Select an option: S                                                                                                    | R Reboot Sustem                                                                                                    |
|                                                                                                    | Press R to Stop installation and reboot<br>sustem.                                                                                                    |

*Installation Wizard screen 4: Installation summary*

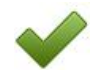

The installation will now start and details of the process will be displayed.

| Install                                       | He1p                                                                                                    |
|-----------------------------------------------|----------------------------------------------------------------------------------------------------|
| Chelsio Unified Storage Installer             | The installation is now in progress, please<br>wait for it to complete.<br>Do NOT shutdown or restart the system at this |
| Warning: this device has existing partitions! | time.                                                                                                    |
| Removing all partitions on the device         | Once the installation completes, the system                                                                              |
| Initializing disk label                       | will be restarted automatically.                                                                                         |
| Creating partitions boot, log done.           |                                                                                                    |
| Formatting partitions boot, log done.         |                                                                                                    |
| Creating temporary folder for device          |                                                                                                    |
| Attaching device                              |                                                                                                    |
| Copying from cd media                         |                                                                                                    |
| 6.57%                                         |                                                                                                    |
|                                               |                                                                                                    |

*Installation in progress*

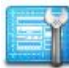

After the installation is complete, the system will reboot automatically. Remove the CD from the drive. Ensure that the drive selected for installation, is the current boot device in the system BIOS.

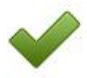

When the system restarts, the USS boot screen with the progress bar will appear. After it finishes, the welcome screen will appear. Skip to Step 5 now.

## **Step 4 (b) Upgrade to 3.0.0**

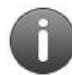

Please read the Help section on the right side of the Wizard for every screen carefully before selecting any option.

If you are already running the latest version of USS, you can skip this step. If you're planning to upgrade USS from 2.2.0 version, please contact Chelsio support team for a 3.0.0 compatible license.

In case of HA, please ensure that no I/O operation is running on the node being upgraded, since **Live Upgrade** is not supported.

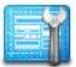

## **Screen 1: Choose the Installation type**

The first screen of the wizard will ask for the installation type. Enter 2 to upgrade an existing USS install.

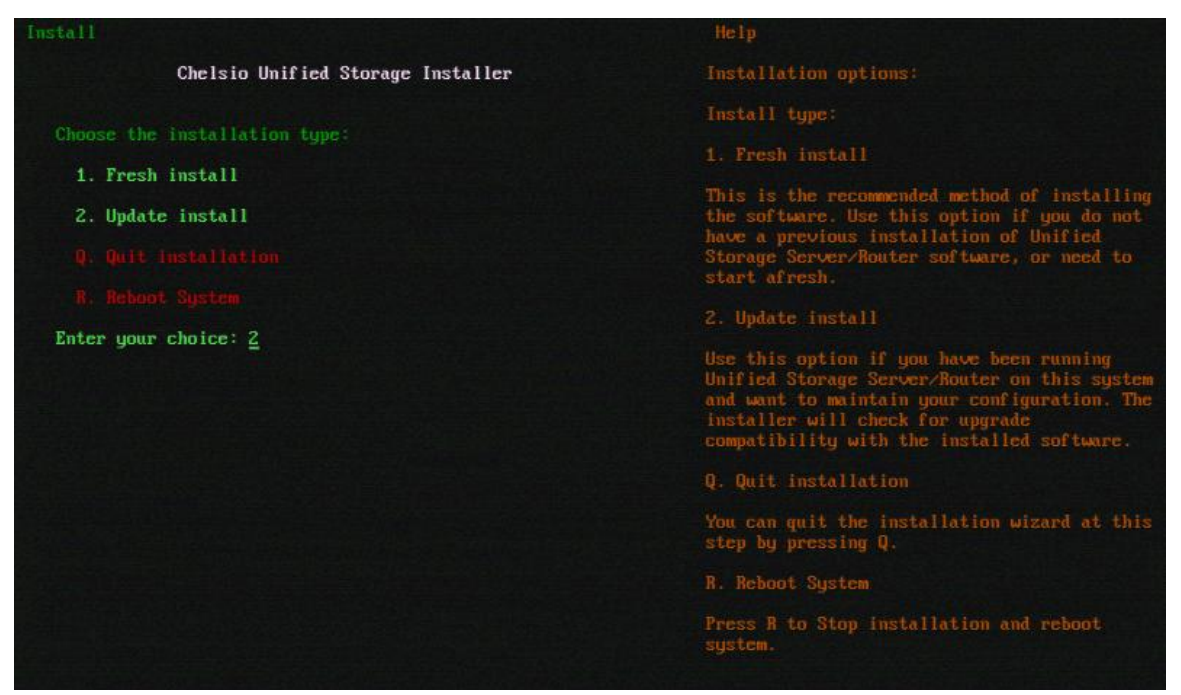

*Installation Wizard screen 1: update install*

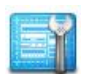

#### **Screen 2: Select an install to upgrade**

The second screen will scan and display all the installations of USS in your system. Enter the number corresponding to the installation which you want to upgrade.

| Install                                                                      | Help                                                                                                    |
|------------------------------------------------------------------------------|----------------------------------------------------------------------------------------------------|
| Chelsio Unified Storage Installer                                            | Upgrade an installation:                                                                                                    |
| Scanning storage devices for installs done.<br>Select an install to upgrade: | Select the existing installation to upgrade:<br>Choose an installation from the list. That<br>particular installation will be upgraded. |
| 1. sda1 2.2.0.18                                                             | Certain installs may be skipped because it is<br>incompatible with the current upgrade<br>version.<br>Q. Quit installation              |
| Choose an install:                                                           | You can quit the installation wizard at this<br>step by pressing Q.<br>B. Go back to previous screen                                    |
|                                                                              | Press B to go back to previous screen.                                                                                                  |

*Installation Wizard screen 2: select an install to upgrade*

If you have configured a Cluster using USS appliances and you're planning to upgrade the nodes from 2.0.0 version to 3.0.0, you will be asked to provide an additional quorum device. Enter the number corresponding to the disk you want to use and hit Enter.

| Install                                                           | Help                                                                                               |
|-------------------------------------------------------------------|----------------------------------------------------------------------------------------------------|
| Chelsio Unified Storage Installer                                 | Upgrade an installation:                                                                           |
|                                                                   | Select the existing installation to upgrade:                                                       |
| Select one disk for quorum disk:<br>1. Fixed disk: sdc [68.37 GB] | Choose an installation from the list. That<br>particular installation will be upgraded.            |
| 2. Fixed disk: sdd [68.37 GB]<br>3. Fixed disk: sdh [68.37 GB]    | Certain installs may be skipped because it is<br>incompatible with the current upgrade<br>version. |
| Quit installation<br><b>Reboot System</b>                         | Q. Quit installation                                                                               |
| Choose a disk:                                                    | You can quit the installation wizard at this<br>step by pressing Q.                                |
|                                                                   | B. Go back to previous screen                                                                      |
|                                                                   | Press B to go back to previous screen.                                                             |
|                                                                   | R. Reboot System                                                                                   |
|                                                                   | Press R to Stop installation and reboot<br>system.                                                 |

*Providing additional quorum disk while upgrading from 2.0.0 to 3.0.0*

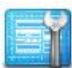

#### **Screen 3: Upgrade Summary**

Screen 3 displays a summary of the upgrade options selected. Enter 'S' to start the upgrade with these choices, 'B' to go back and make any changes or 'Q' to quit installation. Enter 'R' to stop installation and reboot the system.

| He1p                                                                                                    |
|----------------------------------------------------------------------------------------------------|
| Summary Options.                                                                                                    |
| S. Start Installation                                                                                                    |
| Please verify and confirm the installtion<br>details by pressing S. You cannot quit the<br>installation after this step.                                                       |
| Q. Quit installation                                                                                                    |
| You can quit the installation wizard at this<br>step by pressing Q. Changes made after this<br>step cannot be undone, and you cannot quit<br>the installation after this step. |
| B. Go back to previous screen                                                                                                    |
| Press B to go back to previous screen.                                                                                                    |
| R Reboot Sustem                                                                                                    |
| Press R to Stop installation and reboot<br>system.                                                                                                    |
|                                                                                                    |

*Installation Wizard screen 2: upgrade summary*

The upgrade will now start and details of the process will be displayed.

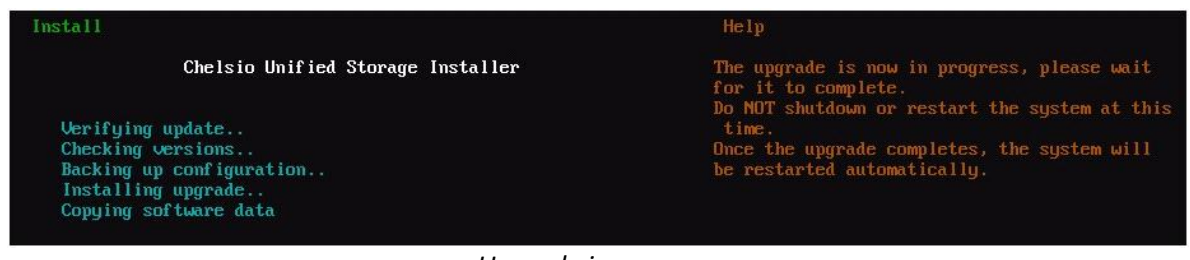

*Upgrade in progress*

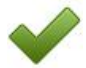

After the upgrade process is complete, the system will reboot automatically. Remove the CD from the drive. Ensure that the drive selected for upgrade, is the current boot device in the system BIOS.

 When the system starts to boot back up, the USS boot screen with the progress bar will appear. After it finishes, the welcome screen will appear.

## **Step 5 System Setup Wizard**

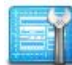

You may complete this wizard locally or on a remote system via a web browser. The welcome screen will show network interfaces that have IP addresses assigned. To complete this wizard locally, enter '**root**' as the login and then type '**start**' to kick-start the wizard.

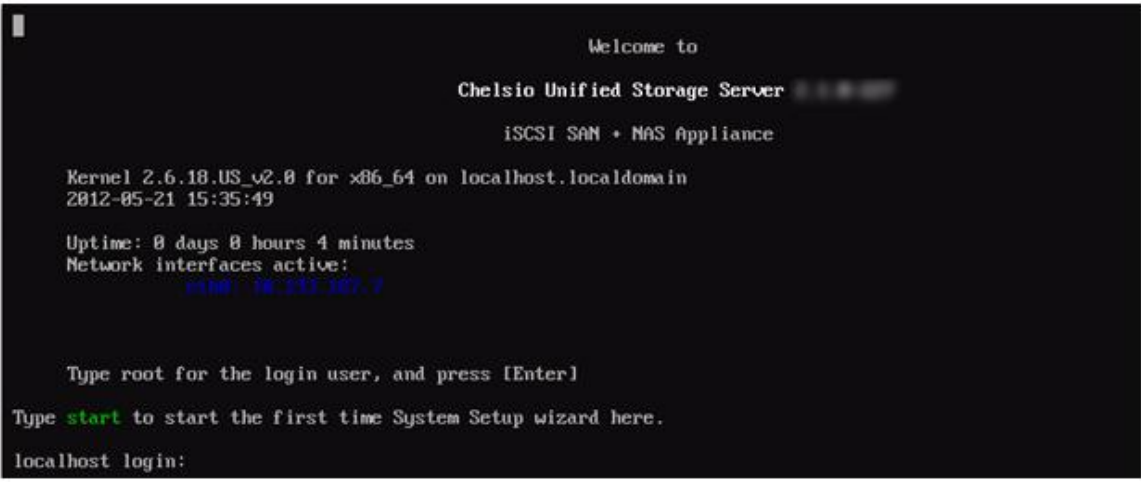

*USS System Setup Welcome screen*

The next screen lists the prerequisites for the wizard to be completed successfully. Please ensure you have all the details before proceeding. Press '**Begin**' when ready.

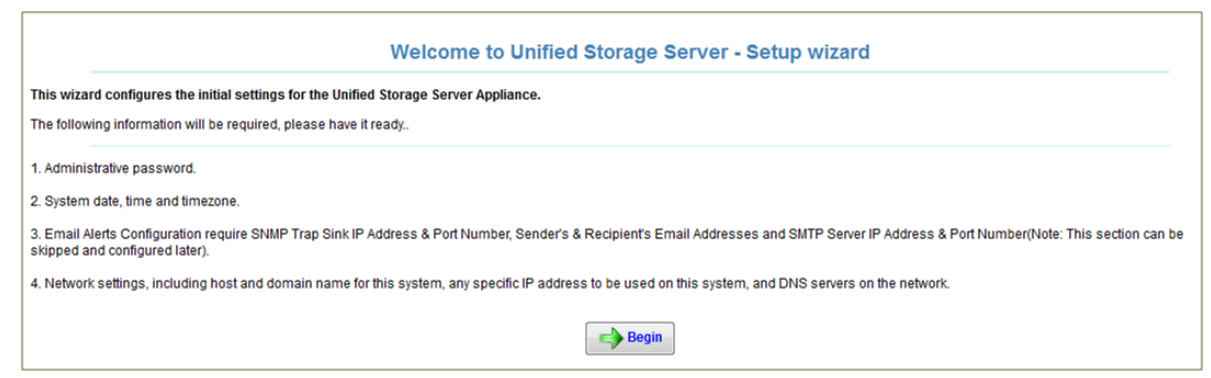

*System Setup wizard requirements*

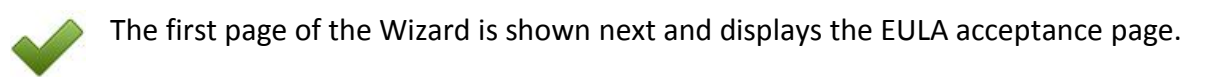

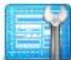

Read and agree to the EULA by pressing the '**I agree and accept the above EULA**' button.

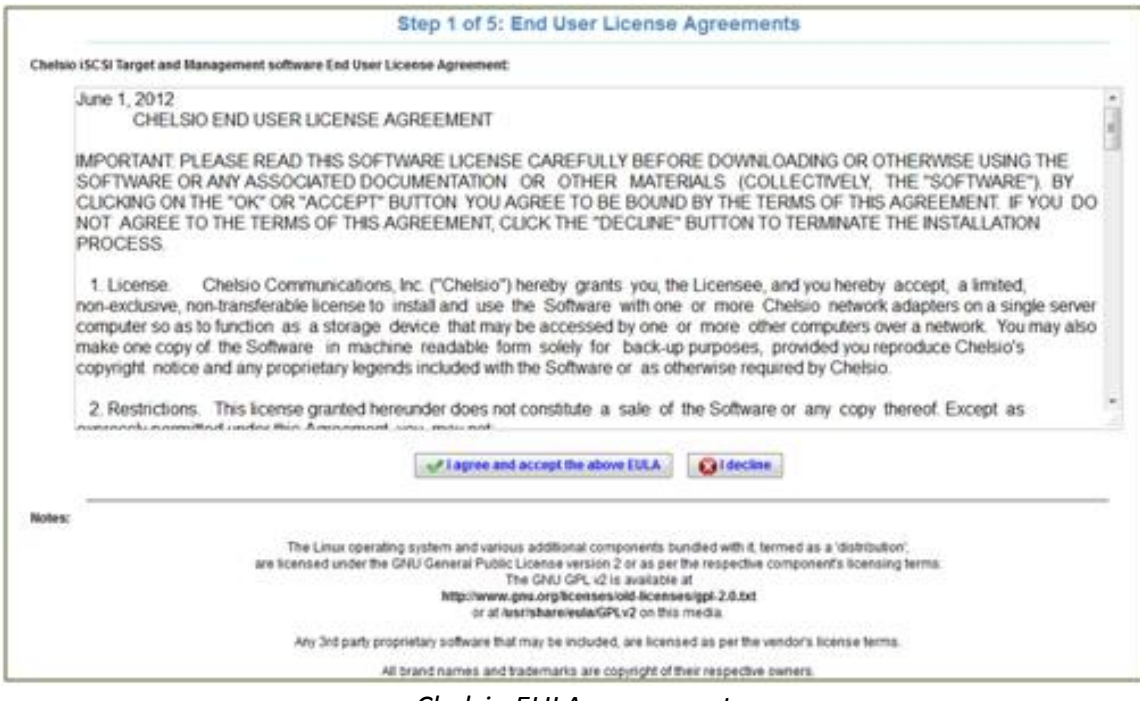

*Chelsio EULA agreement*

Acceptance will bring up the next screen in the wizard about setting the Administrator password.

## **Change the Administrator (root) Password**

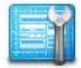

Type in the administrative password for USS twice and press '**Next**'.

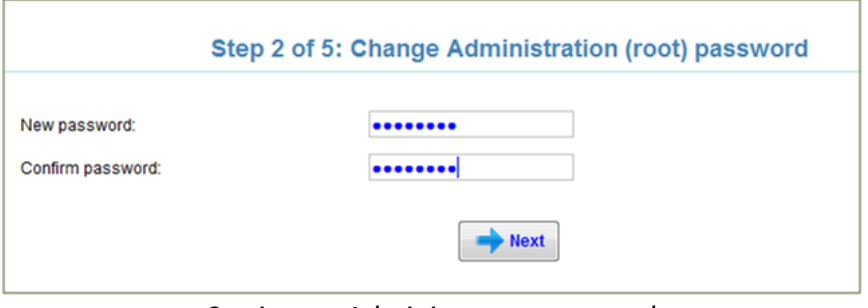

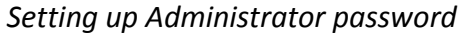

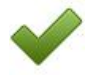

The next screen in the wizard will appear about setting the time and date information.

#### **Date & Time Settings**

Configure the date and time settings on this wizard page and press '**Next**'.

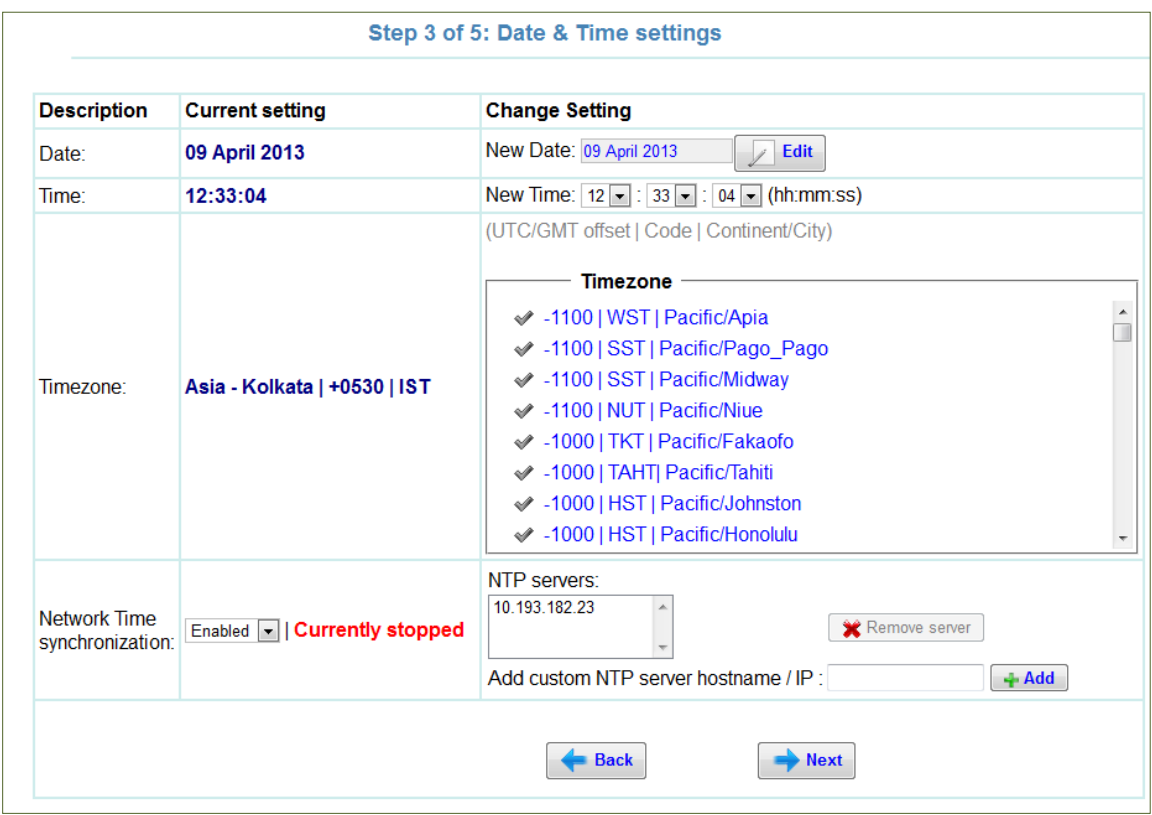

*Date& Time settings*

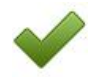

The next screen in the wizard for setting Email alerts will appear.

## **Email Alerts Configuration**

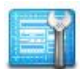

Configure the Email alerts settings on this wizard page and press '**Next**'.

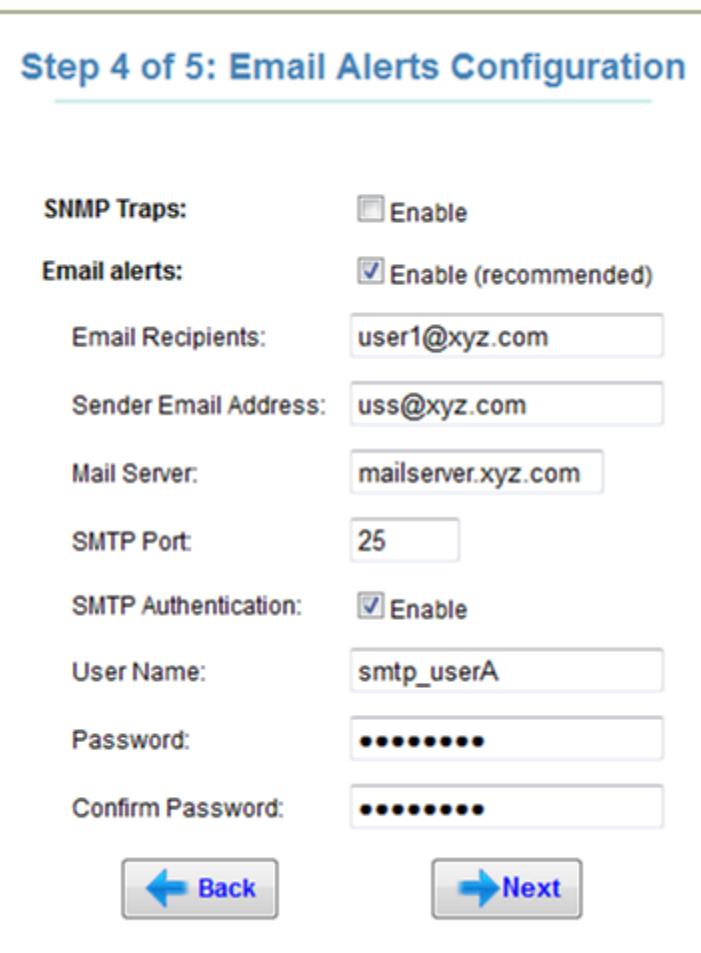

*Email alerts configuration*

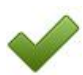

The next screen in the wizard for setting network parameters will appear next.

## **Networking Configuration**

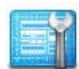

Configure the network interface settings on this wizard page and press '**Finish**'.

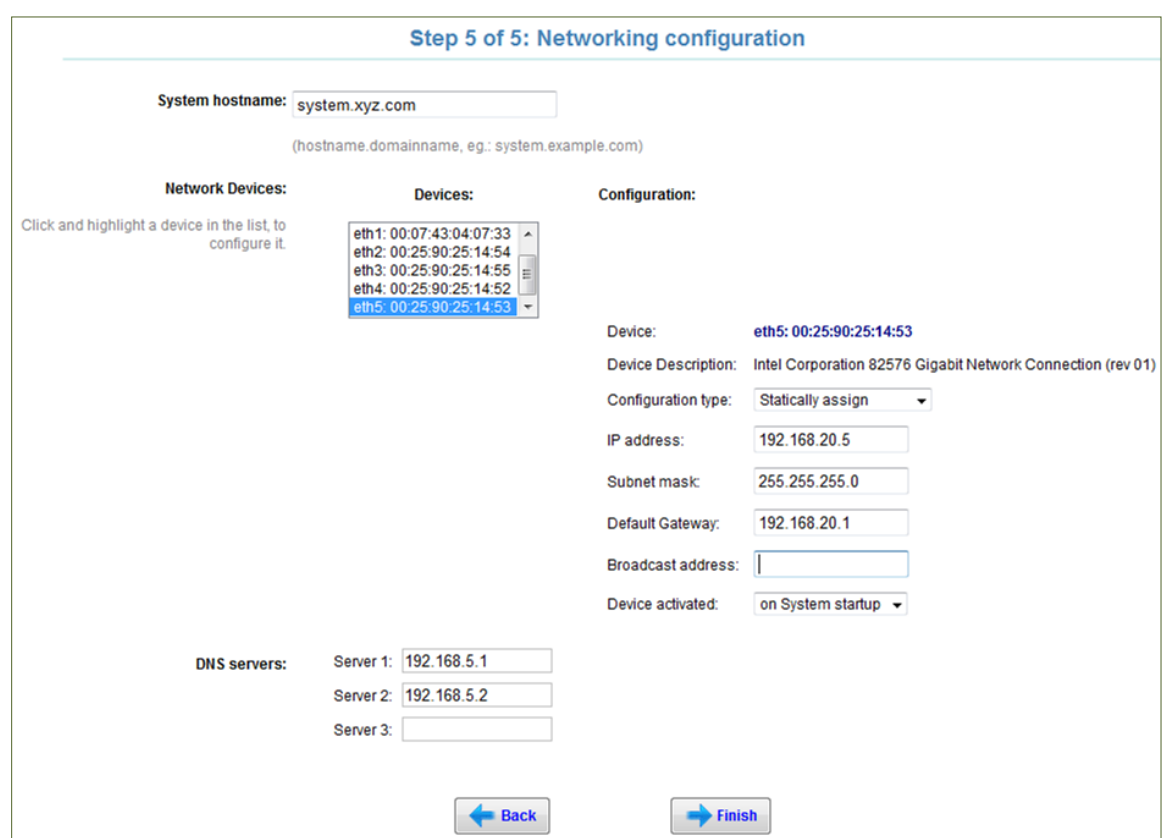

*Network Configuration*

The wizard now is completed and an interim page will appear for a few moments. Then the main management page of USS will appear.

## **Step 6 Next Steps**

Please refer to the *Unified Storage Server User's Guide* for details on licensing and configuring the system for SAN and NAS operations. The user's guide is shipped with the product and can also be found on the web Management Interface of USS, by clicking the upper-right-corner Support icon.

For support questions, please contact Chelsio at [support@chelsio.com.](mailto:support@chelsio.com)

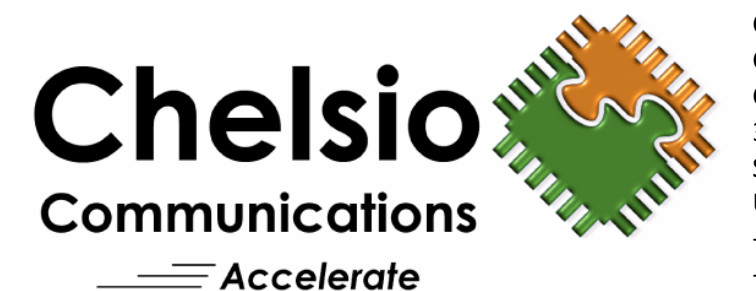

Copyright © 2013 by Chelsio Communications, Inc. *All rights reserved.* Chelsio Communications, Inc. 370 San Aleso Avenue #100 Sunnyvale, CA 94085 U.S.A. +1 (408) 962-3600 TEL +1 (408) 962-3661 FAX [sales@chelsio.com](mailto:sales@chelsio.com) [www.chelsio.com](http://www.chelsio.com/)

INFORMATION IN THIS DOCUMENT IS PROVIDED IN CONNECTION WITH CHELSIO PRODUCTS. NO LICENSE, EXPRESS OR IMPLIED, BY ESTOPPEL OR OTHERWISE, TO ANY INTELLECTUAL PROPERTY RIGHTS IS GRANTED BY THIS DOCUMENT. EXCEPT AS PROVIDED IN CHELSIO'S TERMS AND CONDITIONS OF SALE FOR SUCH PRODUCTS, CHELSIO ASSUMES NO LIABILITY WHATSOEVER, AND CHELSIO DISCLAIMS ANY EXPRESS OR IMPLIED WARRANTY, RELATING TO SALE AND/OR USE OF CHELSIO PRODUCTS INCLUDING LIABILITY OR WARRANTIES RELATING TO FITNESS FOR A PARTICULAR PURPOSE, MERCHANTABILITY, OR INFRINGEMENT OF ANY PATENT, COPYRIGHT OR OTHER INTELLECTUAL PROPERTY RIGHT. CHELSIO PRODUCTS ARE NOT INTENDED FOR USE IN MEDICAL, LIFE SAVING, OR LIFE SUSTAINING APPLICATIONS. CHELSIO MAY MAKE CHANGES TO SPECIFICATIONS AND PRODUCT DESCRIPTIONS AT ANY TIME, WITHOUT NOTICE.